### Entering an event via the Automated Club

All runners need to enter a distance in an upcoming event, to ensure a result is generated. Only the member who registered an athlete can enter them in an event – for example, the parent of a child or family member.

### Note: You can use this approach to modify your entry any time before results are processed.

#### Steps:

1. Go to the Automated Club membership portal: https://theautomatedclub.com/NXC/Account/Login (There is a link to this on the NXC website)

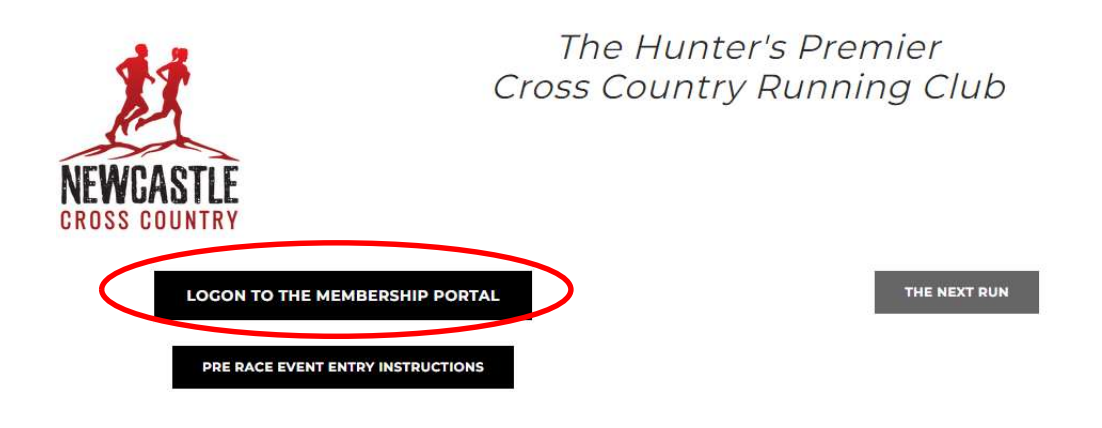

2. Log in using the credentials you used to set up your current membership(s)

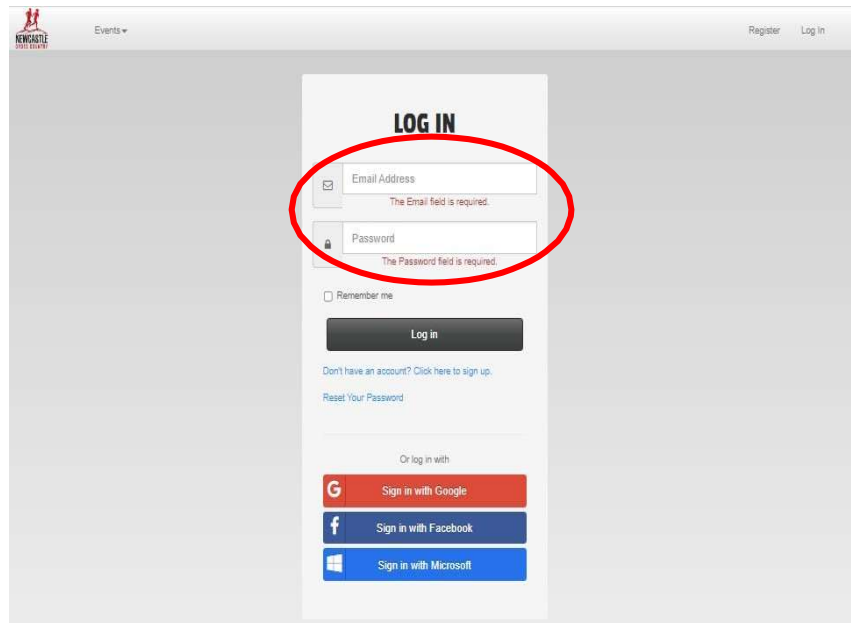

3. Once logged in, go to the My NXC menu and select Weekly Run Registration

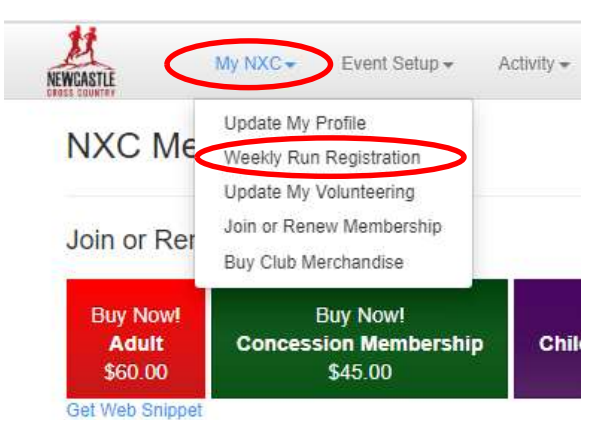

If you do not see this option in the menu, then your membership was created by someone else; you'll need to ask them to register for you.

If you select this option you will be presented with a screen listing any events occurring in the next 6 days, along with the athletes you have registered.

- 4. For each athlete that is entering the event:
	- Select the "View/Edit" link to the right of their names

 $\mathcal{L}$ 

- On the entry screen, select the distance the athlete is going to (or has) run
- Click the Save button to enter the event.
- To return to the athlete list without making any changes, use the hand icon

## **Season Pass Registration**

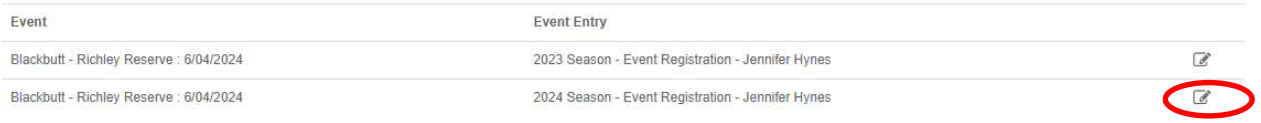

# **Season Pass Registration**

Use this form to register a season pass holder into an event as an entrant

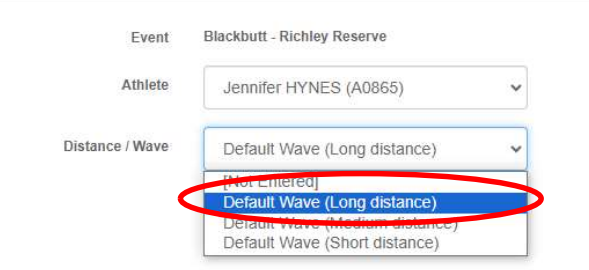

# Season Pass Registration

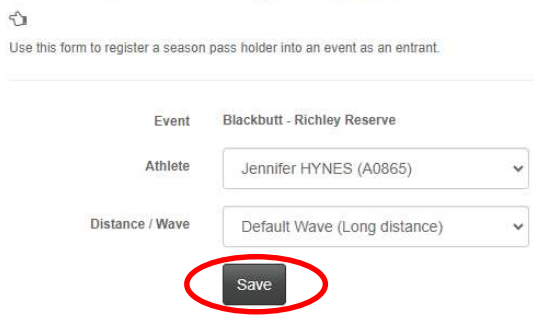

5. Once you have entered everyone, you can log off from the Automated Club